## **Cara Menjalankan Program**

- 1. Download atau clone repository :
	- 'https://github.com/HassanFHidayat/sffpc.git'.
- 2. Buka terminal pada directory project dan jalankan perintah 'composer install'.
- 3. Kemudian jalankan perintah 'cp .env.example .env'.
- 4. Selanjutnya jalankan perintah 'php artisan key: generate'.
- 5. Buat database baru dengan nama 'sffpc'.
- 6. Konfigurasi database di file .env.
- 7. Kemudian Jalankan perintah 'php artisan migrate –seed'.
- 8. Selanjutnya jalankan perintah 'php artisan storage:link'.
- 9. Jalankan aplikasi dengan printah 'php artisan serve'.
- 10. Login penjual menggunakan akun :
	- Username : megumifukunaga
	- Password : password
- 11. Login pembeli menggunakan akun :

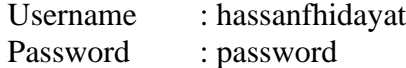